## **Súpisky družsev v stolnytenis.info**

- **1. Súpisky môžete zapisovať manuálne ako doteraz.**
- **2. Súpisky môžu kluby posielať priamo cez stolnytenis.info (nižšie je uvedený postup)**

Výkonný výbor SSTZ schválil 24.4.2023 zmenu v súťažnom poriadku ohľadom súpisiek.

- *a. za potvrdenie súpisky riadiacim orgánom sa považuje aj zverejnenie na webovej stránke daného riadiaceho zväzu. Zverejnená súpiska na webom sídle, alebo v informačnom systéme sa stáva automaticky potvrdená.*
- *b. za potvrdenie súpisky oddielom - klubom sa považuje aj poslanie súpisky mailom, resp. nahranie do informačného systému poverenou osobou.*

Na základe tejto zmeny bolo do www.stolnytenis.info pridaná možnosť vytvárať súpisky pre oprávnené osoby za kluby a možnosť tieto súpisky schváliť vedúcim zväzu.

--------------------------------------------------------------------------------------------------------------------------------------

## **Postup:**

1. Vedúci zväzu vytvorí ligy a za základe prihlášok pridá mužstvá do týchto líg.

2. Oprávnené osoby sa zaregistrujú na stolnytenis.info https://www.stolnytenis.info/registracia (Tí ktorí už boli registrovaní, minulú sezónu sa registrovať nemusia)

3. Vedúci zväzu pridá oprávania daným osobám pre klub.

a. Môže si skopírovať práva pre dané osoby z minulej sezóny.

b. Môže si manuálne vyberať zo zoznamu registrovaných užívateľov.

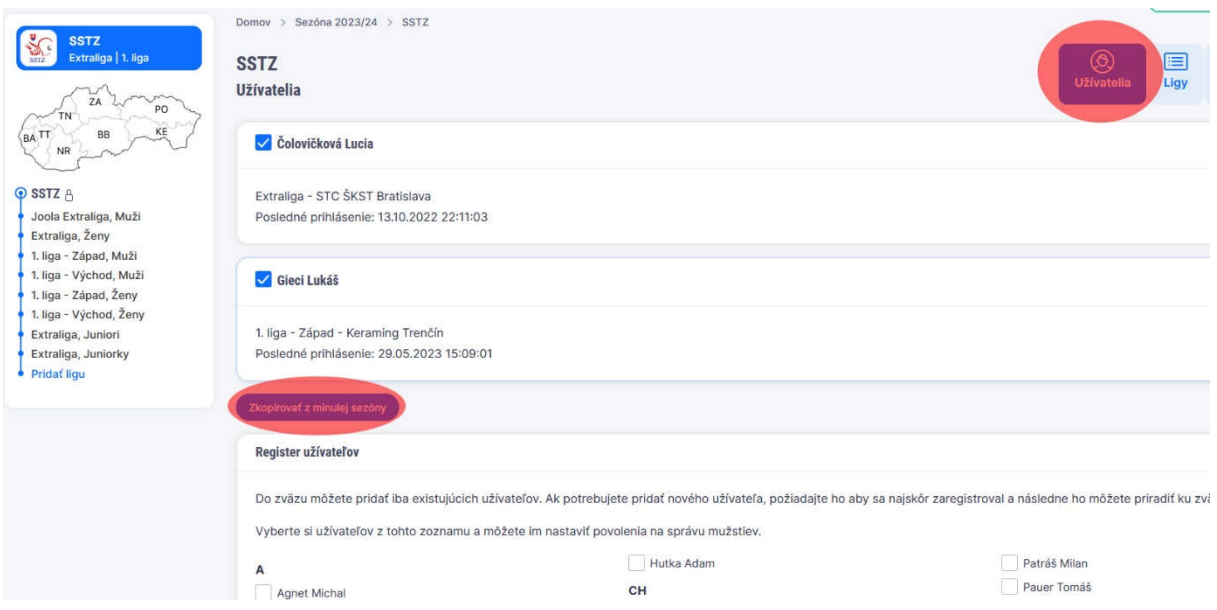

4. Po udelení práv pre oprávnenú osobu, môže táto osoba vytvoriť súpisku mužstva a zároveň bude môcť zapisovať výsledky stretnutí pre dané mužstvo.

5. Oprávnená osoba vyplní súpisku a pošle Vám ju na schválenie.

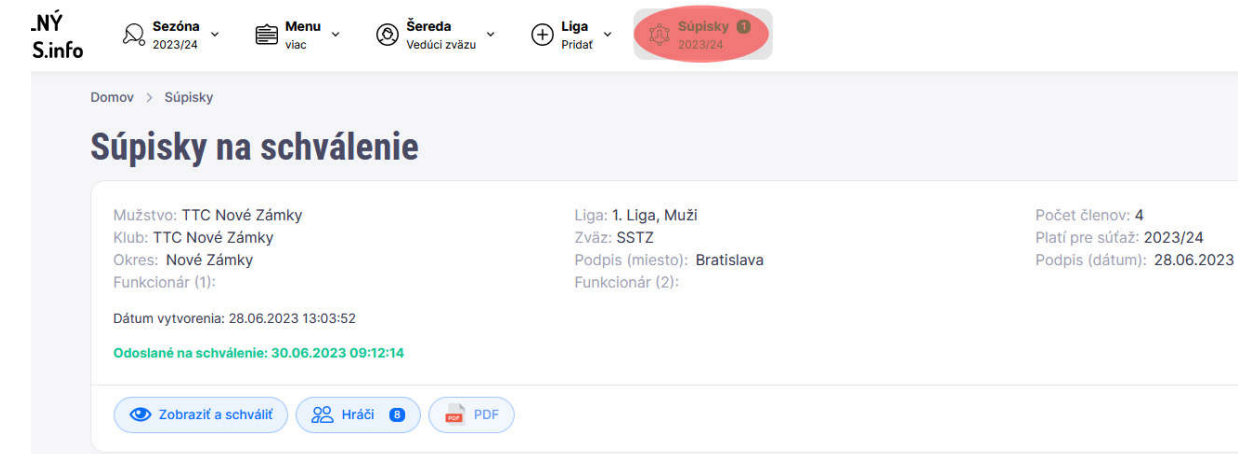

Následne súpisku buď schválite, vtedy sa automaticky ukáže na webe a pošle sa schválená súpiska vedúcemu družstva. V prípade že súpisku neschválite, pošlite popis prečo ste súpisku neschválili a aby to vedúci družstva mohol opraviť a opätovne poslať.

Pre potreby tvorby súpisiek viem nahrať do systému aj krajské rebríčky, len mi ich musíte poslať V Exceli vo formáte:

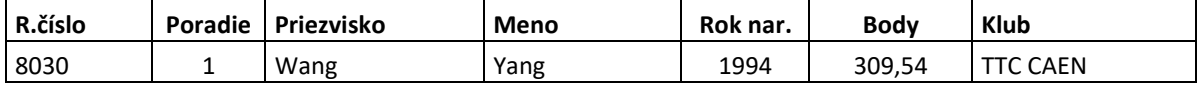

## **Vytvorenie súpisky pre kluby na stolnytenis.info**

Po prihlásení, môže každý vedúci družstva vytvoriť súpisku, ktorú môže priamo cez stolnytenis.info poslať na schválenie, alebo si ju môže vytlačiť. Do súpisky sa nahrávajú aktuálne údaje z registra SSTZ, rebríčky SSTZ, a poprípade aj krajské rebríčky len v prípade že bude poslané krajom na SSTZ).

1. Po prihlásení treba kliknúť na Súpisky.

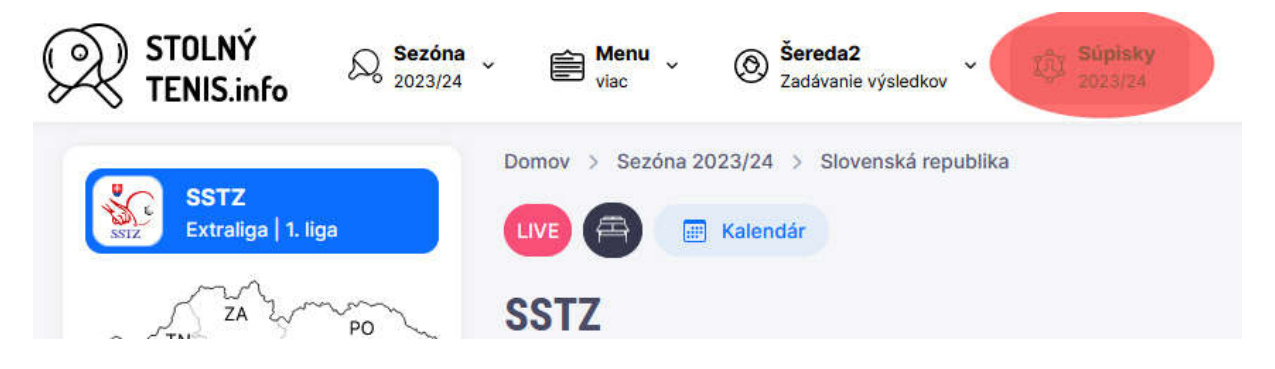

2. Potom treba kliknúť na Vytvoriť súpisku, následne si treba nájsť svoje mužstvo. (V prípade že ho nenájdete môžete si vytvoriť súpisku podľa vlastného nastavenia).

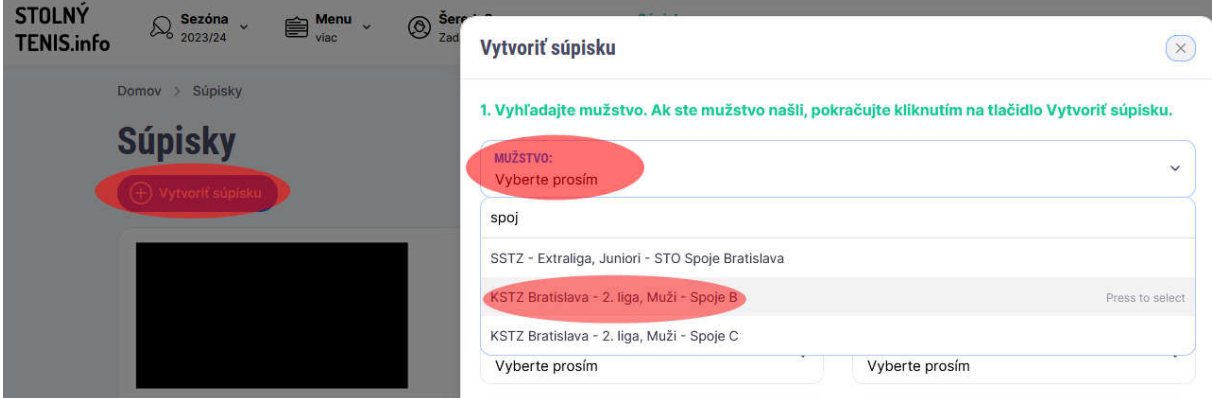

3. Po vytvorení súpisky, vypíšte potrebné údaje a potom pošlete súpisku na schválenie. Následne Vám riadiaci zväz súpisku buď schváli, príde Vám potvrdená súpiska na mail, alebo neschváli a príde Vám upozornenie o neschválení súpisky. Súpisku si môžete taktiež vytlačiť. Súpisky ostávajú vo Vašom konte, potom v prípade zmien na súpiske si môžete súpisku opraviť a poslať na opätovné schválenie.

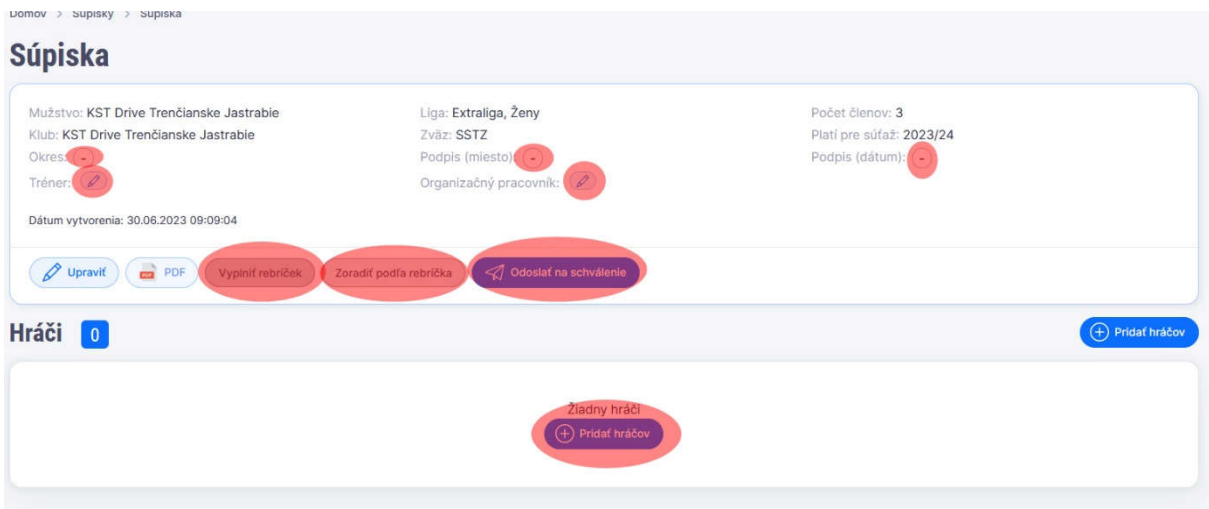